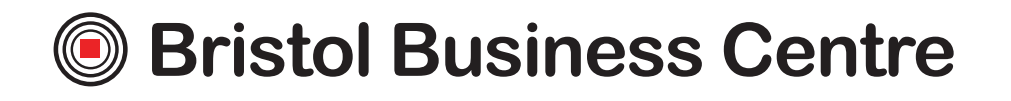

# DOCUMENT SETUP GUIDE

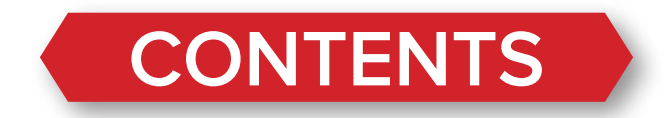

# **SIZE GUIDE PAGE 4**

# **RESOLUTION GUIDE PAGE 5**

# **COLOUR GUIDE PAGE 7**

**BLEED GUIDE PAGE 13** 

## **SIZES AND RESOLUTIONS**

The table below is based on printing a document at 300dpi (dots per inch) which will print at high quality.

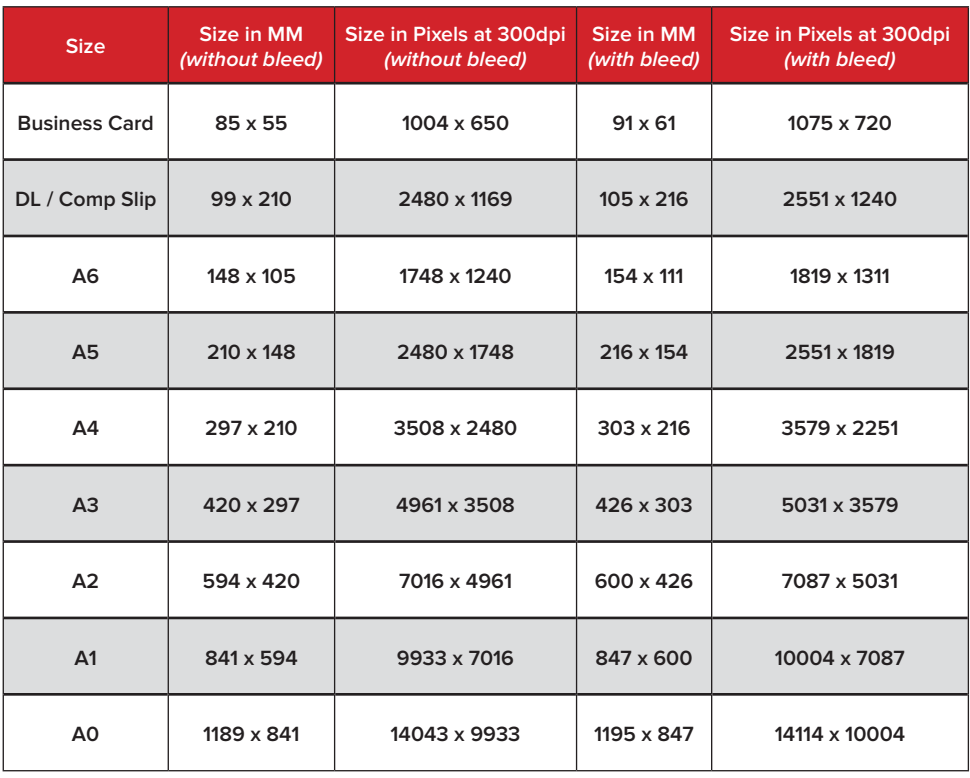

## **RESOLUTION GUIDE** point it will begin to distort and appear blurry. point it will begin to distort and appear blurry.

Please note this is not a technical explanation and hence is not fully accurate in technical terms, we are aware of this but have created this to simplify an otherwise<br>Very complex tonic very complex topic.

#### **WHAT IS THE PROBLEM?**  $\mathcal{M}$  and  $\mathcal{T}$  do  $\mathcal{T}$  denote perform the second type of  $\mathcal{T}$  $\mathcal{M}$  and  $\mathcal{T}$  do  $\mathcal{T}$  denote perform the second type of  $\mathcal{T}$  $\mathcal{M}$  and  $\mathcal{T}$  do  $\mathcal{T}$  denote perform the second type of  $\mathcal{T}$

Most pictures on a screen are made up from small dots of colour. Each picture is made up by a certain number of dots or pixels. Quite simply the higher the number made up by a certain number of dots or pixels. Quite simply the higher the number<br>of pixels the higher quality the picture and the larger it can be displayed or printed without distorting. If a picture is enlarged beyond a certain point it will begin to<br>distort and appear blurry *(pixelated)*. witnout aistorting. if a picture is enia<br>distort and appear blurry *(pixelated)*.

## **BUT MY PICTURE/LOGO LOOKS FINE ON SCREEN?**

A screen displays at 72dpi (dots per inch) where commercial presses print to 300dpi (Different type of dpi compared to consumer printers!). To see how a press would print your logo or picture, zoom in to 400%, or display the image four times as large as you would like it to appear when printed. This will give you an idea of how it would look when printed. There is three three examples of the Route 1 Low is at a different resolution. There is three three examples of the Route 1 Low is at a different resolution. There is three three examples of the Route 1 Low is at a different resolution.

#### **EXAMPLE**

**EXAMPLE**<br>There are three examples below, each is at a different resolution. At 100% zoom all the logos should look clear, however when you zoom in you should see the differences.

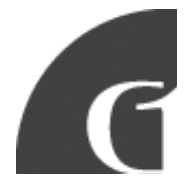

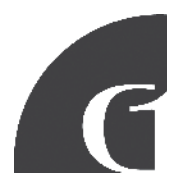

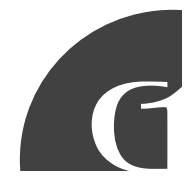

torea File Type Logo 1 - JPEG at 72dpi Logo 2 - JPEG at 300dpi Logo 3 - Vectored File Type

- Logo 1 is very distorted and if printed this would be very obvious.
- Logo 2 does not distort at 400% and would print well, however if made any larger would also distort.
- Logo 3 is a vectored logo, meaning it is made up from a mathematical formula as opposed to dots. Because of this it will never distort regardless of zoom.

**TIP** - If a picture displays clearly on a screen at 4 times the intended printed size it should print clearly. If you a picture displays clearly on a<br>size it should print clearly.

## **OK, I UNDERSTAND THE PROBLEM, WHAT'S THE SOLUTION?**

- **1. REPLACE** The best solution is to replace the offending logo/picture with one that is a higher resolution or vectored. If your looking for better resolution files good places to check are; your web designer, any old proofs from printers and electronic versions of corporate documents that have been professionally produced. Logos should ideally be in an .ai illustrator file or .eps format.
- **2. RESIZE** You can sometimes get away by making a picture or logo smaller which can reduce pixilation (however this isn't ideal). Use the four times rule of thumb to check.
- **3. REBUILD** This is by far the most complex and expensive option, pictures unfortunately cannot normally be rebuilt. With logos it is often possible to rebuild, however it is notoriously expensive as it requires a lot of design time. If this is your only option we will be happy to provide a quote.
- **4. RISK IT / REGRET IT** We can print your artwork as it is however you will accept all responsibility for the print quality. Obviously we would not recommend this.

#### **COLOUR GUIDE** rgb/cmyk guide. rgb/cmyk guide.

This guide details the differences between RGB and CMYK colour gamuts, explaining why CMYK should be used for commercially printed documents and showing how to check colour settings in various popular software packages.

Please note: When an order is placed we do not check the documents colour set up and will automatically convert all colours to CMYK, in certain cases this can set up and automatically converted and all converters to convert and all converted and all converted and all convert all converted and and capacity converted and converted and converted and converted and converted and conv variation.  $s_{\text{SUSX}}$  patience and automatically converted converted colours to  $\mathcal{L}$ variation. The case of the case of the case of the case of the case of the case of the case of the case of the case of the case of the case of the case of the case of the case of the case of the case of the case of the cas

- 1. Colour Gamut Differences CMYK v RGB 1. Colour Gamut Differences CMYK v RGB 1. Colour Gamut Differences CMYK v RGB
- 2. Converting RGB files and re-balancing colour
- 3. Creating Files In CMYK
- a. Adobe Photoshop 3. Creating Files In Catalogue
	- a. Adobe InDesign ope inpesign aobe indesign
	- c. Adobe Illustrator
	- d. Microsoft Publisher
- 4. DOs and DON'Ts Checking Your Files before sending

## 1. COLOUR GAMUT DIFFERENCES

With RGB colours the graphics are made up from Red, Green and Blue, with CMYK the colours are made up from Cyan, Magenta, Yellow and Black.  $W_{\rm eff}$  colours the graphics are made up from Red, Green and  $G_{\rm eff}$  $W_{\rm eff}$  colours the graphics are made up from Red, Green and Blue, with CMYK the colours are made up from Red, Green and Blue, with CMYK the colours are made up for  $m$ 

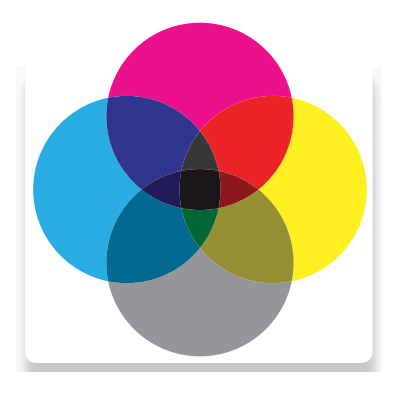

**CMYK COLOURS** CMYK colours  $\overline{\phantom{a}}$ ivitr $\overline{\phantom{a}}$ culuur $\overline{\phantom{a}}$ CIVITA COLOURS

are subtractive meaning the are cast cance meaning are colours are added to block out parts of the spectrum

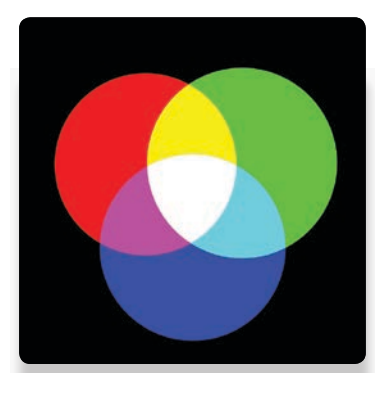

#### **RGB COLOURS** RGB colours rud culuurs meaning that the starting point of  $\mathcal{L}_\mathbf{D}$ RGD COLOURS

are additive meaning that the starting point is a black canvas (i.e. a computer screen) and colours are added to create the final image.

#### **WHY PRINT FILES NEED TO BE CMYK**

The RGB colour spectrum is much larger than the CMYK spectrum. i.e. there are colours that can be created in RGB that are not available CMYK. This problem is most apparent with very bright colours such as a fluorescent orange or green.

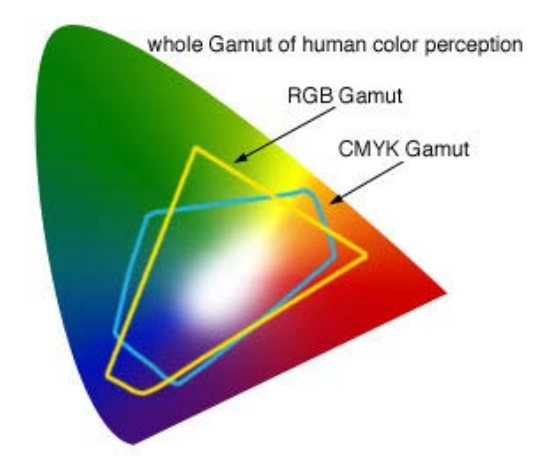

Commercial presses print onto white paper using CMYK colours, in order to get the best results files should be prepared with this in mind. Below shows examples of files submitted in RGB colour that have been automatically converted into CMYK before printing.

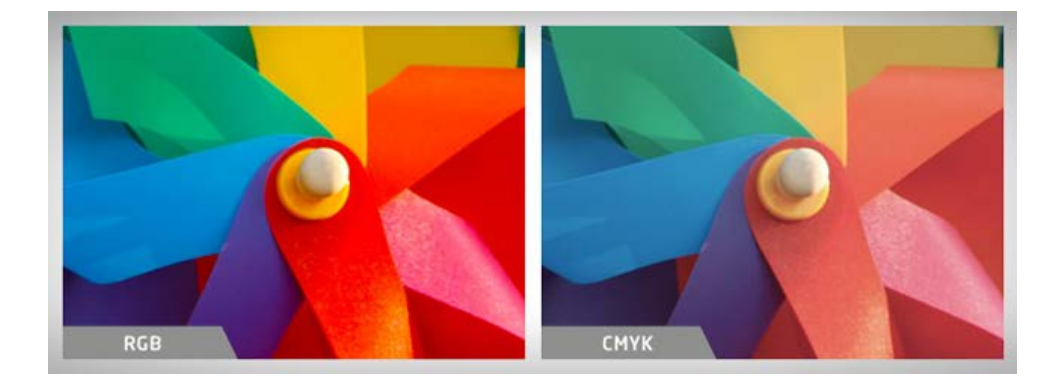

**TIP - Converting files to CMYK before submitting them to print will avoid any surprises with colour when the final product is produced.**

## **2. CONVERTING RGB FILES TO CMYK AND RE-BALANCING COLOUR**

after converting to CMYK to more closely match the intended colour output. If using RGB elements to begin with then it is worth converting them into CMYK and re balancing the colour during the design process. re-balancing the colours during the design process. Using software such as photoshop it is possible to re-adjust the colour balance

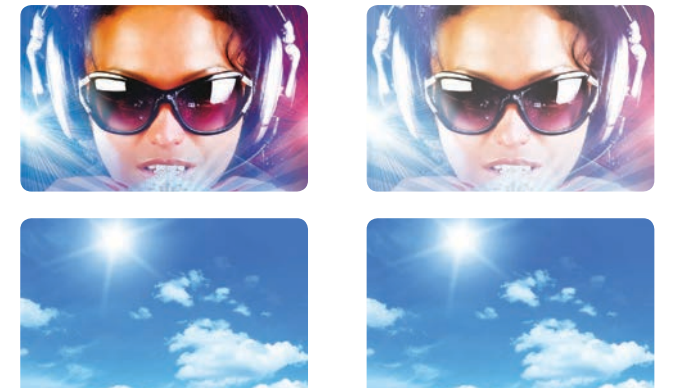

RGB - Original image to be used. *(Notice the* vibrancy of the blues)

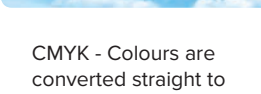

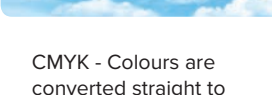

CMYK

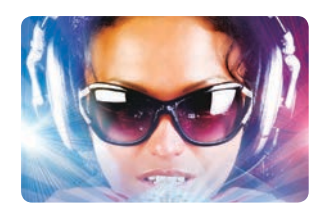

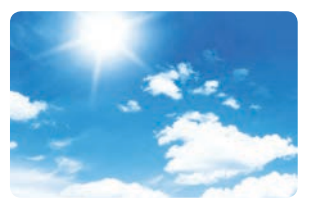

CMYK - Colour levels are adjusted to match in photoshop.

#### $\overline{\phantom{a}}$ **3. CREATING FILES IN CMYK colour. This will save and design the document in CMYK**

When designing any file it is important to set up and design the document in CMYK colour. This will save any problems in trying to adjust colours afterwards which can create documents in RGB which must be converted before prinitng. If you send us a native Word or be very difficult if not impossible. However not all software is able to create files in create documents in RGB which must be converted before prinitng. If you send us a native Word or Powerpoint files we will convert them into a CMYK pdf. CMYK colour mode. For example Microsoft Word and Powerpoint are only able to

Software shown in guide

- a. Adobe Photoshop
- b. Adobe InDesign
- c. Adobe Illustrator above represents the most commonly used design publishing software for creating software for creating software for creating software for creating software for creating software for creating software fo
- d. Microsoft Publisher and any other packages. If using other packages in many other software key settings of are as follows; Colour mode CMYK (Sometimes called process colours). Colour profile: Fogra 39 (ISO

## **OTHER SOFTWARE**

The software shown above currently represents the most commonly used desktop publishing software for creating print files however documents can be created in many other packages. If using other software, some key settings to use are; Colour mode CMYK (sometimes called process colours). Colour profile: Fogra 39 (ISO 12647-2:2004). Where possible export as a PDF/x-1a:2001.

### **A. ADOBE PHOTOSHOP**

screen below shows the correct colour settings. You can also check colour settings when a document is open by clicking on lmage. Mode and selecting CMYK correct constant colour settings. You can also check colour setting on image, where a document is open by clicking on image, where  $\alpha$  $\frac{1}{\sqrt{1-\frac{1}{\sqrt{1-\frac{1$  $\overline{c}$ when a document is open by clicking on Image > Mode and selecting CMYK Colour. Colour settings in photoshop are determined when the document is created, the

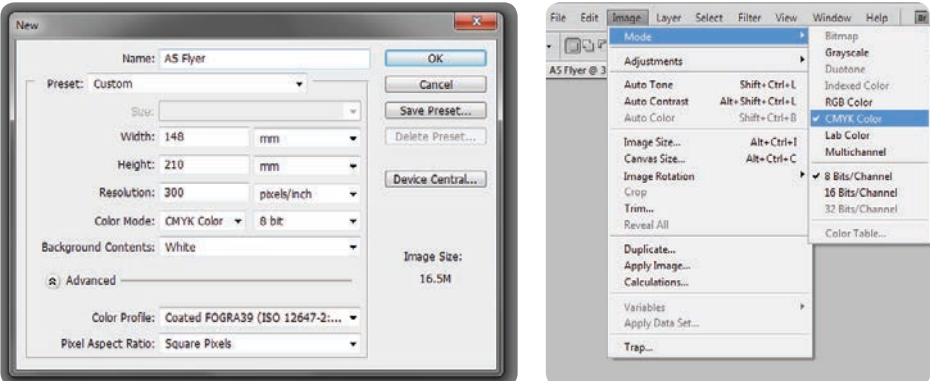

When creating a new document select control creating when document is open<br>CMYK Colour in the Colour Mode box. When creating a new document select

Checking when document is open

## With inDesign the colours are converted when the file is exported to pdf. Selecting pdf/x-1a:2001 preset will ensure that the document is CMYK. ensure that the document is CMYK. **B. ADOBE INDESIGN**

With InDesign the colours are converted when the file is exported to pdf. Selecting pdf/x-1a:2001 preset will ensure that the document is CMYK.

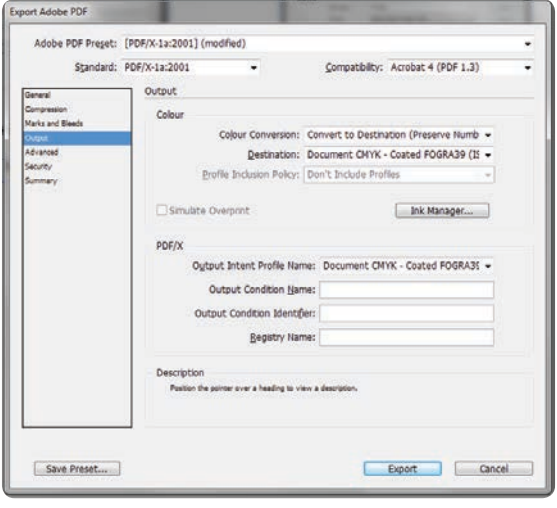

When exporting select pdf/x-1a:2001 preset When exporting select pdf/x-1a:2001 preset

#### $\overline{c}$ c. Adobe Illustrator **C. ADOBE ILLUSTRATOR**

In adobe illustrator the colour mode is set when the document is created. When medeed meet the coled mede to do men the drop down presets list.<br>Saving as a pdf select pdf/x-1a:2001 from the drop down presets list.

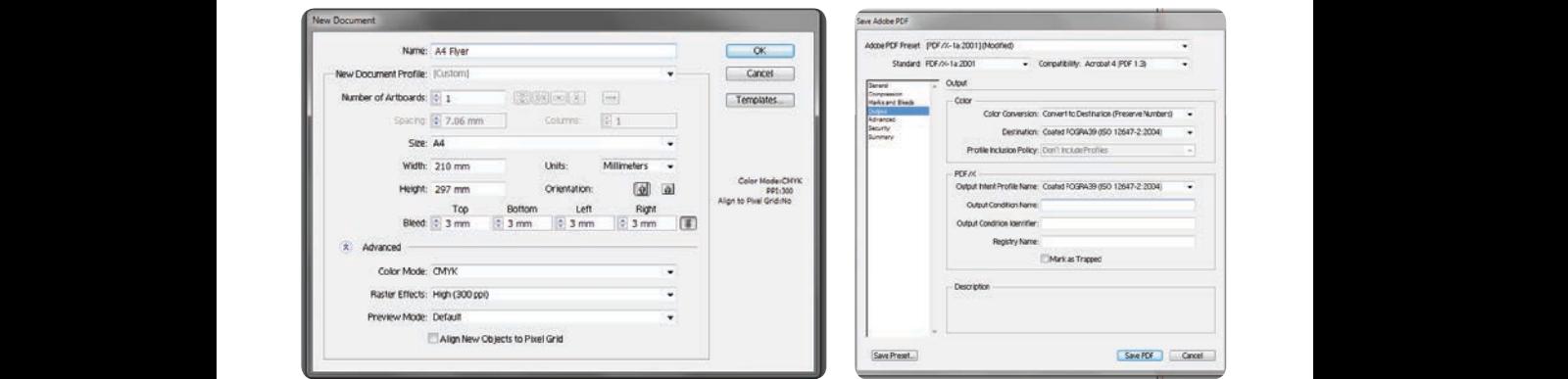

When creating the document select CMYK When saving the document as a pdf in the Colour Mode box.

select pdf/x-1a2001 preset select pdf/x-1a2001 preset select pdf/x-1a2001 preset

## D. MICROSOFT PUBLISHER **EXAMPLE SERVERS**

When the document is open click File > Info > Commercial Print Settings > Choose<br>Celaur Madel, This will allow you to est the selaur made that you would like the  $\overline{\mathbf{v}}$ Colour Model. This will allow you to set the colour mode that you would like the document to be set up in. Select Process colours (CMYK).

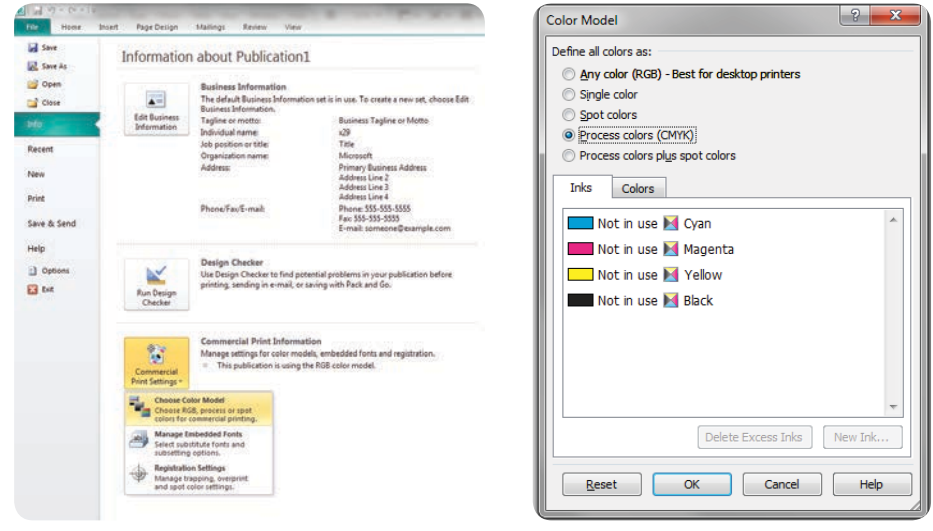

From the file menu select "choose From the file menu select "choose From the file menu select "choose colour model"

Select "Process colours Select "Process colours  $\mathcal{L}(\mathcal{L})$  $S = \frac{1}{2}$ (CMYK)"

## **4. DOS AND DON'TS - CHECKING YOUR FILES BEFORE SENDING**

Finally, a couple of quick pointers to help you.

- DO check proofs on screen using a colour calibrated monitor *(if possible)*. Be aware that with uncalibrated screens colours will vary from monitor to monitor.
- DO print samples using a commercial proof printer ensuring the target profile is set to Fogra 39.
- DO use the Adobe Acrobat Pro Output Preview tool to check how the file will look when output to Fogra 39.
- DO use printed CMYK colour swatches to check colours if you are unsure.
- DO ask for a printed sample if you are unsure of your document's colour setup. Samples are a great way of checking how your file will print. However this is not practical for litho printing due to costs .
- DON'T check colours against desktop printer samples as their profiles will generally try to emulate RGB colours as opposed to printing the true CMYK colours.

#### **BLEED GUIDE**  $W_{\rm eff}$  is bleed and why is it required?  $W = \frac{1}{2}$  sheet of  $\frac{1}{2}$  sheet of  $\frac{1}{2}$  sheet of  $\frac{1}{2}$  sheet of  $\frac{1}{2}$

In this document we will explain what "bleed" is and why it is required. It will also<br>ovplain how to add blood to a document that you have docismed. The final part of In this document we will explain what "bleed" is and why it is required. It will also explain how to add bleed to a document that you have designed. The final part of this document shows eight examples of designs without a correct bleed area and instructions for how to correct them. a corrections for how to contract the method is the correct them.

# WHAT IS BLEED AND WHY IS IT REQUIRED?

When graphics continue to the edge of a sheet of paper bleed is required. This is because a commercial printing press cannot print to the edge of a sheet of paper. because a commercial printing press cannot print to the edge of a sheet of paper.<br>Instead multiple impressions are printed on much larger sheets of paper and then cut down to size. Because it is impossible to cut exactly to the edge of your design ede down to size. Because it is impossible to cat exactly to the edge of your de-<br>a little over print on each side is required. This overprint is called "bleed". Any document that is being professionally printed will require a bleed area and a safe zone. The diagram below shows a correctly lined up business card with 3mm of zone. The diagram below shows a correctly lined up business card with shift of<br>bleed and crop marks. The crop marks show the line that the guillotines must cut to. The bleed is the area outside of these marks.

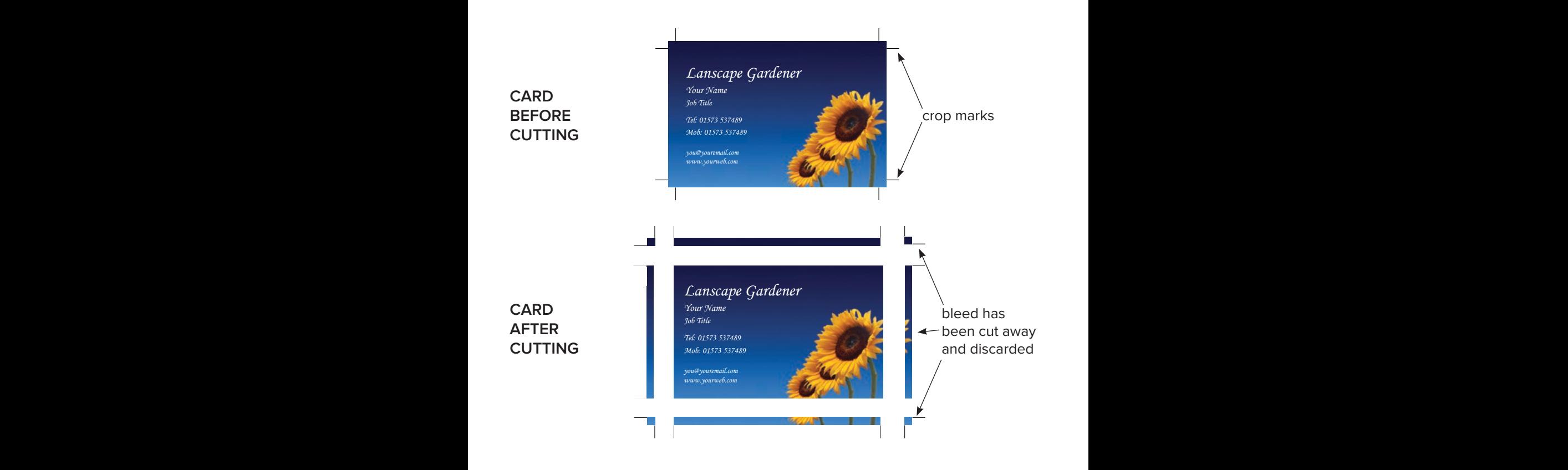

### **HOW MUCH BLEED DO I NEED?**

The industry standard is to have 3mm of bleed on each edge and a 3mm safe zone inside. This means that the length of each side will be 6mm longer. The table provided contains the correct dimensions of documents lined up with a bleed area.

### **WHAT IS THE SAFE ZONE?**

The safe zone is the 3mm inside of the cutting edge in which no text or important information should be placed. Any graphics in this area risk being clipped when cutting. Across the following pages we will show you examples of documents with suitable and unsuitable bleed and safe zones.

### **DIAGRAM SHOWING BLEED AND SAFE ZONE**

In the diagram below you will see that the photograph extends to the edge of the bleed area and there is no text in the safe zone.

![](_page_13_Picture_6.jpeg)

INCORRECT **TEXT BEYOND THE SAFE ZONE**

**CORRECT TEXT IS WITHIN THE SAFE ZONE**

![](_page_13_Picture_9.jpeg)

#### **EXAMPLES OF COMMON MISTAKES**

This section shows common mistakes with setting up bleed as well as methods for correcting them. This section shows common mistakes with setting up bleed as well as well as well as  $\alpha$ 

#### 1. NO BLEED AREA OR WHITE BLEED AREA  $1.10$  beled area or white

 $\bigwedge$  The document has no bleed area. If printed then the document will have random white lines on edges as printing and cutting tolerances cannot be compensated for. The document has no bleed area, printed as is the document will have random white lines on  $\sim$  edges as printing and cutting tolerances cannot be compensated for.  $\mathcal{L}_{\text{S}}$  picture into the bleed area or move text in by  $3$  mm to allow  $\mathcal{L}_{\text{S}}$ 

 $\blacktriangledown$  Extend picture into the bleed area.

![](_page_14_Picture_5.jpeg)

INCORRECT **ARTWORK WITH NO BLEED**

**CORRECT EXTEND THE IMAGE TO THE EDGE OF BLEED LINE**

![](_page_14_Picture_8.jpeg)

#### 2. TEXT IS IN THE BLEED AREA AND SAFE ZONE  $\overline{a}$ . TEXT to the first bleed area

 $\Lambda$  The document has a bleed area and safe zone however there is text inside the bleed area and safe zone. If cut then text outside safe zone is likely to be cut off.  $T_{\text{max}}$  the document  $\sigma$  $\mathsf{D}\mathsf{C}$  cut  $\mathsf{D}\mathsf{H}$ .  $\mathbf{E}$  cut on.

 $\blacktriangledown$  Move text inward by at least 6mm (3mm for bleed area + 3mm for safezone).

![](_page_15_Picture_3.jpeg)

INCORRECT **TEXT OUTSIDE OF SAFE ZONE**

**CORRECT TEXT HAS BEEN MOVED AWAY FROM EDGE TO ALLOW BLEED**

![](_page_15_Picture_6.jpeg)

#### **3. TEXT IS IN THE SAFE ZONE**  $\overline{a}$ . IEAT is in the sale  $\overline{b}$

![](_page_16_Picture_1.jpeg)

 $\blacktriangledown$  Move text inward by at least 3mm.

![](_page_16_Picture_3.jpeg)

INCORRECT **TEXT OUTSIDE THE SAFE ZONE**

**CORRECT MOVE THE TEXT AT LEAST 3MM IN FROM THE CUTTING LINE**

![](_page_16_Picture_6.jpeg)

#### 4. THE BLEED AREA IS A DIFFERENT COLOUR TO THE EDGE OF THE DESIGN  $\sim$  11 in bleed area is a bill

 $\Lambda$  The document has a bleed area however it is not a continuation of the background design. Instead it is a grey border. If printed there are likely to be random grey lines on edges of the product. be random grey mies on edges or me product.

 $\blacktriangledown$  Make the bleed area a continuation of the background design.

![](_page_17_Picture_3.jpeg)

![](_page_17_Picture_4.jpeg)

**CORRECT EXTEND THE IMAGE INTO THE BLEED AREA**

![](_page_17_Picture_6.jpeg)

#### **5. OBJECT TOUCHING THE CUTTING LINE DOES NOT EXTENT** TO THE EDGE OF THE BLEED **Shows common mistakes with setting up bleed as well as well as well as methods for correction setting them in the methods for correction setting them in the methods for correction setting them in** 10 THE EDGE OF THE BE

 $\Lambda$  The black box containing the text touches the cutting line but does not extend to the edge of the bleed area if run as is the could be random lines on the edge of the black box. on the edge of the black box.

 $\blacktriangledown$  Either extend the black box to the edge of the bleed area or move the edge of the black box to the edge of the safe zone.

INCORRECT **THE BLACK CONTAINING BOX DOES NOT EXTEND TO EDGE OF BLEED** 

![](_page_18_Picture_4.jpeg)

**CORRECT THE BLACK CONTAINING BOX HAS BEEN EXTENDED TO THE EDGE OF BLEED LINE**

![](_page_18_Picture_6.jpeg)

#### 6. OBJECT IS HALFWAY BETWEEN THE CUTTING LINE AND THE **SAFE ZONE LINE**<br>This section shows common mistakes with setting up bleed as well as well as well as well as methods for corrections for corrections for corrections for corrections for corrections for corrections for corre **DATE LONE EINE**

- $\bigwedge$  The black box containing the text touches is halfway between the cutting line and the safe zone line. If printed as is the black box may touch the edge on some flyers and not on others. on bonic hydro and not on others.
- $\blacktriangleright$  Either extend the black box to the edge of the bleed area or move the edge of the black box to the edge of the safe zone.

![](_page_19_Picture_3.jpeg)

![](_page_19_Picture_4.jpeg)

**CORRECT THE BLACK CONTAINING BOX HAS BEEN EXTENDED TO THE EDGE OF BLEED LINE**

![](_page_19_Picture_6.jpeg)

## 7. NOT ENOUGH BLEED

 $\bigwedge$  The design does not have enough bleed area. If cut as is there may be random white lines around the edges of the finished product. reduction while intestation are edges of the imported prov edges as printing and cutting to the competition of the finished process in and cutting to compute the foreign  $\frac{1}{2}$ 

 $\blacktriangledown$  Extend the background image to fill the bleed area.  $\mathbb{R}$  extend area or move text into the bleed area or move text in by 3mm to allow for a bleed area bleed area bleed area bleed area or move text in by 3mm to allow for a bleed area bleed area bleed area bleed area ble

![](_page_20_Picture_3.jpeg)

![](_page_20_Picture_4.jpeg)

**CORRECT THE IMAGE HAS BEEN EXTENDED TO THE EDGE OF BLEED LINE**

![](_page_20_Picture_6.jpeg)

#### **WHAT I AM UNABLE TO CORRECT MY DOCUMENT?**

If you are unable to correct your document there are two options.

1. Print with a border - We would be able to print your document with a 5mm white border (or any colour you prefer). We use 5mm to ensure even borders on each edge.

2. Have the design professionally re-built - a professional graphic designer would be able to create a new design for you with a correct bleed area and safe zone. We have an graphic design team who would be happy to help. Get in contact if you would like a quote:

Phone: 0117 973 9222 Email: info@bristolprintcentre.co.uk Website: www.bristolprintcentre.co.uk

![](_page_22_Picture_0.jpeg)

# **Bristol Business Centre**

0117 973 9222

info@BristolBusinessCentre.co.uk **www.BristolBusinessCentre.co.uk**

info@BristolPrintCentre.co.uk **www.BristolPrintCentre.co.uk**

179 Whiteladies Road, Clifton, Bristol, BS8 2AG